# Stručný přehled

# **Extender bezdrátové sítě N300**

Model WN3000RPv3

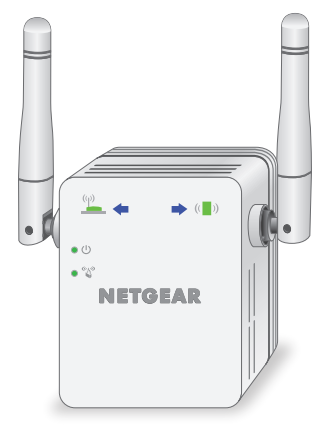

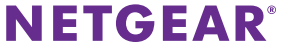

### **Začínáme**

Extender bezdrátové sítě NETGEAR zvyšuje dosah bezdrátové sítě zesílením stávajícího signálu WiFi a vylepšením celkové kvality signálu ve velkých vzdálenostech. Extender opakuje signály vysílané ze stávajících bezdrátových routerů nebo přístupových bodů.

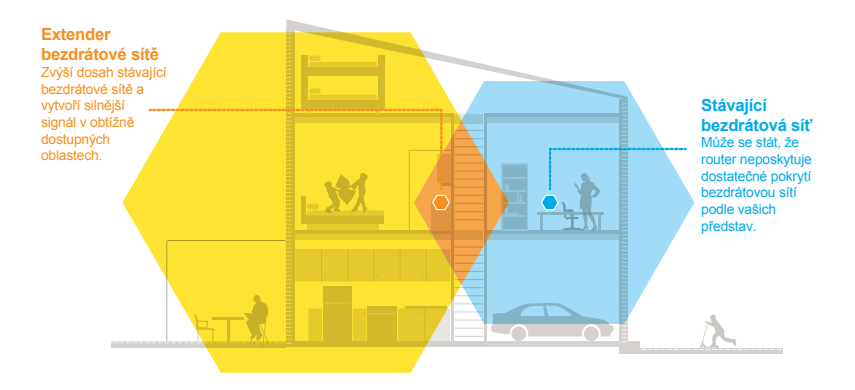

### **Seznámení s extenderem**

Před instalací extenderu se seznamte s jeho kontrolkami LED, tlačítky a porty.

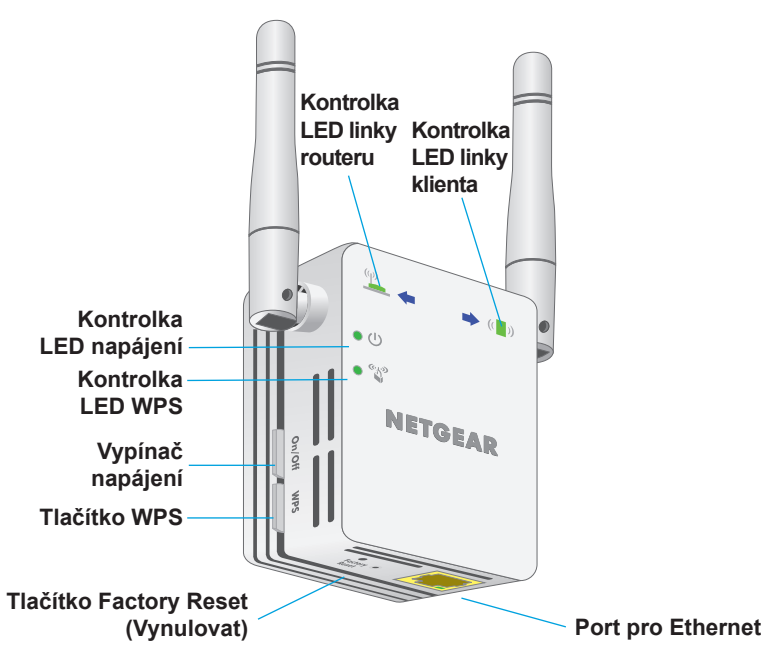

### **Popis kontrolek LED**

Kontrolka LED linky routeru

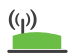

Tato kontrolka LED zobrazuje stav připojení mezi extenderem a routerem nebo přístupovým bodem. **Svítí zeleně**. Optimální připojení. **Svítí žlutě**. Dobré připojení. **Svítí červeně**. Slabé připojení. **Vypnuto**. Žádné připojení.

Kontrolka LED linky klienta

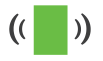

Tato kontrolka LED zobrazuje stav připojení mezi extenderem a počítačem nebo bezdrátovým zařízením. **Svítí zeleně**. Optimální připojení. **Svítí žlutě**. Dobré připojení.

**Svítí červeně**. Slabé připojení. **Vypnuto**. Žádné připojení.

Kontrolka LED napájení r In

**Svítí žlutě**. Extender se spouští. **Svítí zeleně**. Extender je zapnutý. **Vypnuta**. Extender je vypnutý.

Kontrolka LED WPS

くいり

**Svítí zeleně**. Zabezpečení sítě WiFi je povolené (WPA nebo WPA2).

**Bliká zeleně**. Probíhá připojení pomocí funkce WPS. **Vypnuto**. Zabezpečení sítě WiFi není povolené.

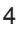

### **Použití extenderu v režimu extenderu**

V režimu extenderu toto zařízení opakuje signály ze stávajícího bezdrátového routeru nebo přístupového bodu. Umístěte extender na vhodné místo, zapojte zdroj napájení a připojte jej k bezdrátové síti.

### <span id="page-4-0"></span>**Umístění extenderu a zapojení zdroje napájení**

- 1. Umístěte extender do místnosti, kde se nachází bezdrátový router. Umístění blízko bezdrátového routeru se vyžaduje pouze během počátečního nastavení systému.
- 2. Připojte extender do elektrické sítě. Počkejte, až se zeleně rozsvítí kontrolka LED ● U napájení.
- 3. Pokud se kontrolka LED napájení nerozsvítí, stiskněte tlačítko **Power On/Off** (Zapnuto/vypnuto) na extenderu.

### **Připojení ke stávající bezdrátové síti**

Připojením extenderu ke stávající bezdrátové síti zvýšíte její dosah. Existují dva způsoby provedení:

- **• Připojení pomocí funkce WPS**. Další informace viz *["Připojení pomocí](#page-5-0)  [funkce WPS" na straně](#page-5-0) 6*.
- **• Nastavení připojení pomocí webového prohlížeče**. Další informace viz *["Nastavení připojení pomocí webového prohlížeče" na straně](#page-7-0) 8*.

### <span id="page-5-0"></span>**Připojení pomocí funkce WPS**

Funkce WPS (Wi-Fi Protected Setup) umožňuje připojení k zabezpečené bezdrátové síti bez zadání názvu sítě a hesla.

Poznámka: Funkce WPS nepodporuje síťové zabezpečení WEP. Pokud používáte zabezpečení WEP, postupujte podle pokynů v kapitole *["Nastavení připojení pomocí webového prohlížeče" na straně](#page-7-0) 8*.

- 1. Stiskněte tlačítko **WPS** na bočním panelu extenderu. Kontrolka LED napájení  $\bigcirc$   $\bigcirc$  zabliká.
- 2. Do 2 minut stiskněte tlačítko **WPS** na routeru nebo přístupovém bodu. Jakmile se extender připojí ke stávající bezdrátové síti, kontrolka LED WPS na extenderu se rozsvítí zeleně a kontrolka LED linky routeru (V) se rozsvítí. Pokud se kontrolka LED linky routeru nerozsvítí, zkuste to znovu. Pokud stále nesvítí, přečtěte si kapitolu *["Nastavení připojení pomocí](#page-7-0)  [webového prohlížeče" na straně](#page-7-0) 8*.
- 3. Odpojte extender a přemístěte jej na místo, které se nachází zhruba v polovině vzdálenosti mezi routerem a prostorem se slabým signálem bezdrátové sítě.

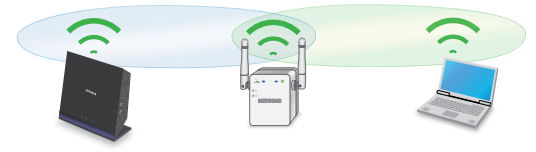

Umístění, které vyberete, musí být v dosahu existující sítě bezdrátového routeru.

- 4. Zapojte extender do elektrické sítě a počkejte, až se kontrolka LED napájení rozsvítí zeleně.
- 5. Pomocí kontrolky LED linky routeru  $\sum_{(y)}^{(y)}$  na předním panelu vyberte umístění s optimálním připojením extenderu k routeru.
- 6. Pokud se kontrolka LED linky routeru nerozsvítí žlutě nebo zeleně, zapojte extender do elektrické sítě blíže k routeru a zkuste to znovu. Postupně přibližujte extender blíže k routeru, dokud se kontrolka LED linky routeru nerozsvítí žlutě nebo zeleně.
- 7. Na počítači nebo bezdrátovém zařízení vyhledejte novou rozšířenou bezdrátovou síť a připojte se k ní.

Extender vytvoří novou rozšířenou bezdrátovou síť. Názvy nových sítí bezdrátového extenderu vychází z názvu stávající bezdrátové sítě a obsahuje navíc koncovku "EXT".

Například:

- **• Název stávající bezdrátové sítě**. NázevSítě
- **• Název nové rozšířené bezdrátové sítě**. NázevSítě\_EXT.

Použijte stejné heslo k bezdrátové síti jako k bezdrátovému routeru.

8. Vyzkoušejte rozšířený dosah bezdrátové sítě umístěním počítače nebo bezdrátového zařízení do prostoru se slabým signálem WiFi:

- a. Nechte počítač nebo bezdrátové zařízení v prostoru se slabým signálem bezdrátové sítě a vraťte se k extenderu.
- b. Zkontrolujte kontrolku LED linky klienta (a) na extenderu:
	- Pokud se kontrolka LED linky klienta rozsvítí zeleně nebo žlutě, rozšířená bezdrátová síť pokrývá prostor se slabým signálem bezdrátové sítě a síťové nastavení je dokončené.
	- Pokud se kontrolka LED linky klienta rozsvítí červeně, rozšířená bezdrátová síť nepokrývá prostor se slabým signálem bezdrátové sítě.

Počítač nebo bezdrátové zařízení je třeba přemísťovat blíže k extenderu, dokud se kontrolka LED linky klienta nerozsvítí zeleně nebo žlutě.

#### <span id="page-7-0"></span>**Nastavení připojení pomocí webového prohlížeče**

1. Pomocí správce bezdrátové sítě na počítači nebo mobilním zařízení vyhledejte novou bezdrátovou síť extenderu NETGEAR\_EXT a připojte se k ní.

Po úspěšném připojení k počítači nebo bezdrátovému zařízení se rozsvítí kontrolka LED linky klienta (b).

- 2. Spusťte webový prohlížeč.
- 3. Do adresního řádku webového prohlížeče zadejte adresu **www.mywifiext.net**.

Zobrazí se stránka Nové nastavení extenderu.

4. Klikněte na tlačítko **NEW EXTENDER SETUP** (NOVÉ NASTAVENÍ EXTENDERU).

Zobrazí se stránka Vytvoření účtu.

- 5. Vyplněním polí na stránce si vytvořte **přihlašovací údaje** a klikněte na tlačítko NEXT (DALŠÍ).
- 6. Klikněte na tlačítko **WIFI RANGE EXTENDER** (EXTENDER BEZDRÁTOVÉ SÍTĚ).

Extender vyhledá bezdrátové sítě ve vaší oblasti a zobrazí seznam sítí

- 7. Vyberte bezdrátovou síť, kterou chcete rozšířit, a klikněte na tlačítko **NEXT** (DALŠÍ).
- 8. Do pole **Password (Network Key)** (Heslo (síťový klíč)) zadejte heslo stávající bezdrátové sítě (tzv. přístupové heslo nebo bezpečnostní klíč) a klikněte na tlačítko **NEXT** (DALŠÍ).
- 9. Zadejte název sítě (SSID) a heslo pro extender a klikněte na tlačítko **NEXT** (DALŠÍ).

Počkejte, až se zobrazí stránka se seznamem dostupných rozšířených bezdrátových sítí. Může to trvat až jednu minutu.

10. Pomocí správce bezdrátové sítě na počítači nebo bezdrátovém zařízení se připojte k nové rozšířené bezdrátové síti.

Před kliknutím na tlačítko **Continue** (Pokračovat) musíte připojit počítač nebo bezdrátové zařízení.

11. Klikněte na tlačítko **Continue** (Pokračovat).

Zobrazí se zpráva s potvrzením, že extender je připojený a připravený.

- 12. Klikněte na tlačítko **Next** (Další). Zobrazí se stránka registrace.
- 13. Vyplňte pole registrace a kliknutím na tlačítko **Finish** (Dokončit) dokončete nastavení.

Pokud extender nechcete registrovat, klikněte na odkaz **Skip Registration** (Přeskočit registraci). Upozorňujeme, že pokud si přejete využívat telefonickou podporu společnosti NETGEAR, je třeba extender nejprve zaregistrovat.

Zobrazí se stránka Stav.

14. Odpojte extender a přemístěte jej na místo, které se nachází zhruba v polovině vzdálenosti mezi routerem a prostorem se slabým signálem bezdrátové sítě.

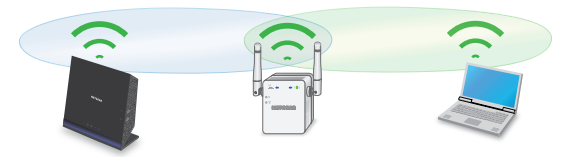

Umístění, které vyberete, musí být v dosahu existující sítě bezdrátového routeru.

- 15. Zapojte extender do elektrické sítě a počkejte, až se kontrolka LED napájení rozsvítí zeleně.
- 16. Pomocí kontrolky LED linky routeru vyberte umístění s optimálním připojením extenderu k routeru.
- 17. Pokud se kontrolka LED linky routeru nerozsvítí žlutě nebo zeleně, zapojte extender do elektrické sítě blíže k routeru a zkuste to znovu. Postupně přibližujte extender blíže k routeru, dokud se kontrolka LED linky routeru nerozsvítí žlutě nebo zeleně.
- 18. Znovu připojte počítač nebo bezdrátové zařízení k nové rozšířené bezdrátové síti.
- 19. Vyzkoušejte rozšířený dosah bezdrátové sítě umístěním počítače nebo bezdrátového zařízení do prostoru se slabým signálem WiFi:
	- a. Nechte počítač nebo bezdrátové zařízení v prostoru se slabým signálem bezdrátové sítě a vraťte se k extenderu.
	- b. Zkontrolujte kontrolku LED linky klienta (a) na extenderu:
		- Pokud se kontrolka LED linky klienta rozsvítí zeleně nebo žlutě, rozšířená bezdrátová síť pokrývá prostor se slabým signálem bezdrátové sítě a síťové nastavení je dokončené.
		- Pokud se kontrolka LED linky klienta rozsvítí červeně, rozšířená bezdrátová síť nepokrývá prostor se slabým signálem bezdrátové sítě.

Počítač nebo bezdrátové zařízení je třeba přemísťovat blíže k extenderu, dokud se kontrolka LED linky klienta nerozsvítí zeleně nebo žlutě.

### **Připojení zařízení s ethernetovým rozhraním**

Po připojení extenderu ke stávající bezdrátové síti můžete k extenderu připojit zařízení pomocí ethernetového kabelu. Příslušné zařízení poté získá přístup do stávající sítě přes bezdrátové připojení.

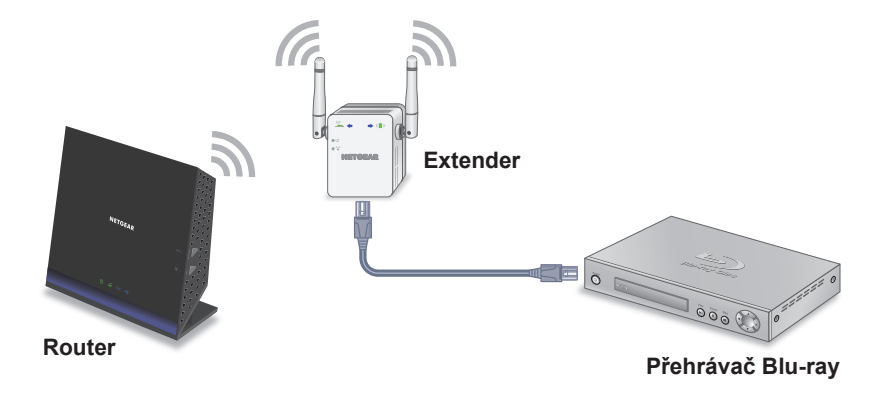

### <span id="page-12-0"></span>**Použití extenderu v režimu přístupového bodu**

Extender lze používat jako bezdrátový přístupový bod, který vytváří nový bezdrátový hotspot pomocí kabelového ethernetového připojení.

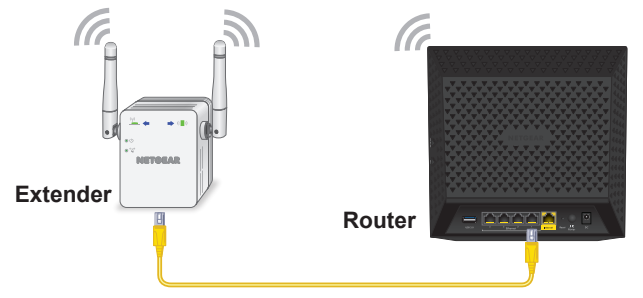

- 1. Pomocí ethernetového kabelu připojte ethernetový port na extenderu k ethernetovému portu LAN na routeru nebo k ethernetovému konektoru s přístupem do vzdálené sítě LAN.
- 2. Zapojte extender do elektrické sítě a počkejte, až se kontrolka LED napájení rozsvítí zeleně.
- 3. Pokud se kontrolka LED napájení nerozsvítí, stiskněte tlačítko **Power On/Off** (Zapnuto/vypnuto).
- 4. Pomocí správce bezdrátové sítě na počítači nebo bezdrátovém zařízení vyhledejte bezdrátovou síť NETGEAR\_EXT (SSID) a připojte se k ní.

Po úspěšném připojení k počítači nebo bezdrátovému zařízení se rozsvítí kontrolka LED linky klienta (a).

5. Spusťte webový prohlížeč a do adresního řádku zadejte adresu **www.mywifiext.net**.

Zobrazí se stránka Nové nastavení extenderu.

6. Klikněte na tlačítko **NEW EXTENDER SETUP** (NOVÉ NASTAVENÍ EXTENDERU).

Zobrazí se stránka Vytvoření účtu.

- 7. Vyplněním polí na stránce si vytvořte **přihlašovací údaje** a klikněte na tlačítko NEXT (DALŠÍ).
- 8. Klikněte na tlačítko **ACCESS POINT** (PŘÍSTUPOVÝ BOD). Extender vyhledá připojení k internetu.
- 9. Zadejte název sítě (SSID), možnost zabezpečení a heslo pro každou síť přístupového bodu a klikněte na tlačítko **NEXT** (DALŠÍ). Aplikují se nastavení a extender můžete používat jako přístupový bod.
- 10. Pomocí správce bezdrátové sítě na počítači nebo bezdrátovém zařízení se připojte k nové bezdrátové síti přístupového bodu.
- 11. Klikněte na tlačítko **Continue** (Pokračovat). Zobrazí se stránka s potvrzením, že jste úspěšně vytvořili přístupový bod.
- 12. Klikněte na tlačítko **Next** (Další). Zobrazí se stránka registrace.
- 13. Podle pokynů na obrazovce zaregistrujte extender.

### **Přístup k nastavení extenderu**

Po instalaci se můžete přihlásit k extenderu a zobrazit nebo změnit jeho nastavení.

1. Pomocí správce bezdrátové sítě na počítači nebo bezdrátovém zařízení vyhledejte novou rozšířenou bezdrátovou síť a připojte se k ní.

Po úspěšném připojení k počítači nebo bezdrátovému zařízení se rozsvítí kontrolka LED linky klienta  $($ 

- 2. Spusťte webový prohlížeč.
- 3. Do adresního řádku webového prohlížeče zadejte adresu **www.mywifiext.net**.

Otevře se přihlašovací okno.

4. Zadejte e-mailovou adresu a heslo a klikněte na tlačítko **LOG IN** (PŘIHLÁSIT SE).

Zobrazí se stránka Stav.

5. Proveďte všechny nezbytné změny.

## **Často kladené otázky**

Další informace o produktu naleznete v uživatelské příručce na adrese *<http://downloadcenter.netgear.com>*.

**Průvodce nastavením webového prohlížeče mě neustále žádá o síťové heslo (přístupové heslo) nebo bezpečnostní klíč, i když zadám správné heslo. Co mám dělat?**

Extender je pravděpodobně umístěný na samé hranici dosahu routeru nebo přístupového bodu. Další informace viz *["Umístění extenderu a](#page-4-0) zapojení [zdroje napájení" na straně](#page-4-0) 5*.

Pokud používáte zabezpečení WEP, zkontrolujte, zda jste síťové heslo zadali do správného pole.

#### **Je možné používat extender v režimu extenderu, pokud jej připojím k routeru pomocí ethernetového kabelu?**

Ne. Pokud je extender v režimu extenderu, musí se k routeru nebo přístupovému bodu připojit bezdrátově. Pokud je extender v režimu přístupového bodu, můžete jej k routeru nebo přístupovému bodu připojit pomocí ethernetového kabelu. Další informace o režimu přístupového bodu naleznete v části *"Použití extenderu v [režimu přístupového bodu" na](#page-12-0)  [straně](#page-12-0) 13*.

#### **Zapomněl jsem e-mailovou adresu a heslo pro přihlášení. Co mám dělat?**

Na přihlašovací stránce klikněte na odkaz **Username & Password Help** (Nápověda k uživatelskému jménu a heslu), kde můžete zadat odpovědi na bezpečnostní otázky, které jste vybrali při počátečním nastavení.

Pokud jste zapomněli odpovědi na bezpečnostní otázky, postupujte podle následujících kroků a vytvořte si nové přihlašovací údaje:

- 1. Obnovte tovární nastavení extenderu.
- 2. Spusťte webový prohlížeč.
- 3. Do adresního řádku webového prohlížeče zadejte adresu **www.mywifiext.net**. Zobrazí se stránka Nové nastavení extenderu.
- 4. Klikněte na tlačítko **NEW EXTENDER SETUP** (NOVÉ NASTAVENÍ EXTENDERU).
- 5. Po výzvě vyplňte příslušná pole na stránce a dokončete tak opětovné vytvoření přihlašovacích údajů.

#### **Jak mám obnovit tovární nastavení extenderu?**

- 1. Pomocí ostrého předmětu, jako je pero nebo narovnaná kancelářská sponka, stiskněte a alespoň na pět sekund podržte tlačítko **Factory Reset** (Obnovení továrního nastavení) na extenderu, dokud se kontrolka LED napájení nerozsvítí žlutě.
- 2. Uvolněte tlačítko **Factory Reset** (Obnovení továrního nastavení) a počkejte, dokud nedojde k restartování extenderu.

Extender se resetuje a obnoví tovární nastavení.

#### **Povolil jsem na routeru bezdrátový filtr MAC, bezdrátové ovládání přístupu nebo seznam ovládání přístupu (ACL). Co je třeba při instalaci extenderu udělat?**

Když je zařízení připojeno k routeru přes extender, MAC adresa zařízení, která je zobrazená na routeru, se převede na jinou MAC adresu. Pokud je v routeru povolený filtr MAC, bezdrátové ovládání přístupu nebo funkce ACL, zařízení se sice připojí k extenderu, ale neobdrží z extenderu IP adresu a nepřipojí se k internetu.

Poskytnutím převedené MAC adresy routeru umožníte zařízení získat z extenderu IP adresu a připojit se k internetu.

1. Přihlaste se k routeru a zakažte filtr MAC, bezdrátové ovládání přístupu nebo funkci ACL.

Další informace o postupu zakázání filtru MAC, bezdrátového ovládání přístupu nebo funkce ACL naleznete v dokumentaci k routeru.

- 2. Zapněte extender a připojte k síti extenderu veškerá bezdrátová zařízení.
- 3. Zkontrolujte, zda kontrolka LED linky routeru svítí.
- 4. Přihlaste se k extenderu:
	- a. Spusťte webový prohlížeč.
	- b. Do adresního řádku webového prohlížeče zadejte adresu **www.mywifiext.net**.

Otevře se přihlašovací okno.

c. Zadejte e-mailovou adresu a heslo a klikněte na tlačítko **LOG IN** (PŘIHLÁSIT SE).

Zobrazí se stránka Stav.

5. Vyberte možnost **Settings > Connected Devices** (Nastavení > Připojená zařízení).

Zobrazí se část Připojená zařízení, kde naleznete MAC adresy a virtuální MAC adresy počítačů a bezdrátových zařízení, které jsou k extenderu připojeny pomocí kabelu nebo bezdrátové sítě.

- 6. Na routeru přidejte do tabulky filtru MAC virtuální MAC adresy extenderu a všechny virtuální MAC adresy zařízení připojených k extenderu.
- 7. Na routeru povolte filtr MAC, bezdrátové ovládání přístupu nebo funkci ACL.

#### **Připojil jsem se k síti NETGEAR\_EXT a spustil jsem webový prohlížeč. Proč nevidím průvodce nastavením webového prohlížeče?**

Postupujte podle následujících kroků:

- Zkontrolujte, zda je na vašem počítači povolený protokol DHCP (většinou je povolený).
- Zkontrolujte, zda svítí kontrolka LED připojení zařízení zeleně a zda používáte platnou IP adresu.
- Znovu spusťte webový prohlížeč a do adresního řádku zadejte adresu **www.mywifiext.net**. Zadejte e-mailovou adresu a heslo a klikněte na tlačítko **LOG IN** (PŘIHLÁSIT SE).

#### **Podpora**

Děkujeme vám, že jste zakoupili produkt společnosti NETGEAR. Po dokončení instalace zařízení vyhledejte štítek se sériovým číslem produktu a použijte jej při registraci výrobku na adrese *<https://my.netgear.com>*. Chcete-li využívat telefonickou podporu společnosti NETGEAR, musíte svůj produkt nejprve zaregistrovat. Společnost NETGEAR doporučuje zaregistrovat produkt na jejím webu.

Na adrese *<http://support.netgear.com>* naleznete produktové aktualizace a webovou podporu.

Společnost NETGEAR doporučuje používat pouze její oficiální zdroje podpory. Uživatelskou příručku najdete online na adrese *<http://downloadcenter.netgear.com>* nebo pomocí odkazu v uživatelském rozhraní produktu.

#### **Ochranné známky**

© NETGEAR, Inc. NETGEAR a logo NETGEAR jsou ochranné známky společnosti NETGEAR, Inc. Jakékoli ochranné známky, které nepatří společnosti NETGEAR, jsou použity pouze k referenčním účelům.

#### **Prohlášení o shodě**

Aktuální znění Prohlášení o shodě EU najdete na webu: *[http://support.netgear.com/app/answers/detail/a\\_id/11621/](http://support.netgear.com/app/answers/detail/a_id/11621/)*.

Prohlášení o shodě s příslušnými zákony a předpisy najdete na adrese: *<http://www.netgear.com/about/regulatory/>*.

Před připojením zdroje napájení si přečtěte prohlášení o shodě s příslušnými předpisy.

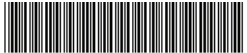

201-22294-01 Srpen 2017

**NETGEAR, Inc.** 350 East Plumeria Drive San Jose, CA 95134, USA